# CMXを使用したDNA空間の事前設定例

## 内容

```
概要
前提条件
要件
使用するコンポーネント
設定
ネットワーク図
設定
確認
<u>トラブルシュート</u>
```
## 概要

このドキュメントでは、Cisco Connected Mobile Experience(CMX)On-Premを使用してCisco DNA Spacesを設定する方法について説明します。

## 前提条件

### 要件

次の項目に関する知識があることが推奨されます。

- AireOSワイヤレスコントローラへのコマンドラインインターフェイス(CLI)またはグラフィカ ルユーザインターフェイス(GUI)アクセス
- Cisco DNA Spaces
- Cisco CMX

### 使用するコンポーネント

このドキュメントの情報は、次のソフトウェアとハードウェアのバージョンに基づいています。

- 5520 Wireless LAN Controller(WLC)バージョン8.8.120.0
- Cisco CMX 10.6.1-47

## 設定

ネットワーク図

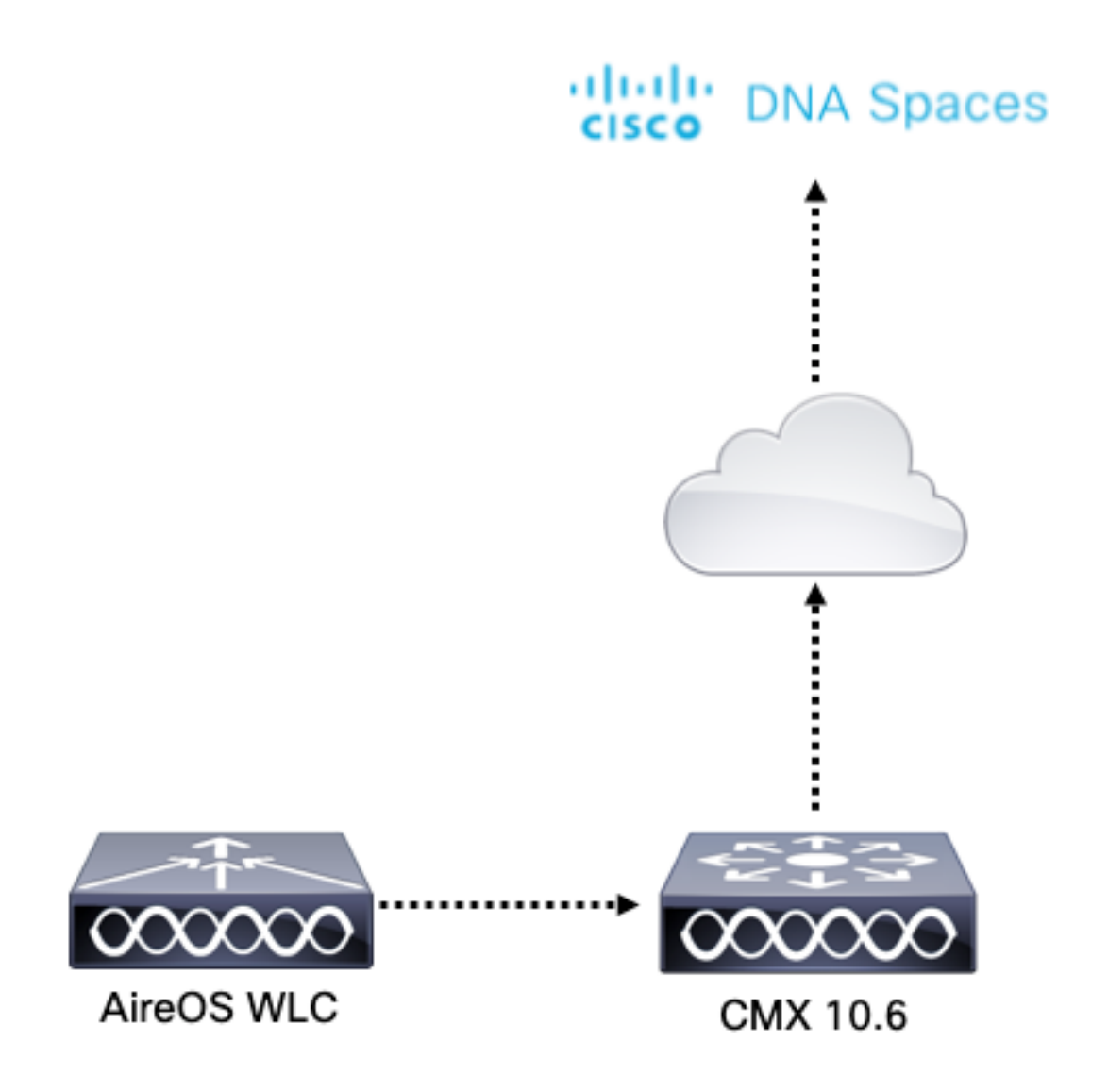

#### 設定

CMXをCisco DNA Spacesに接続するには、CMXがHTTPS経由でCisco DNA Spacesクラウドに 到達できる必要があります。

#### 発信プロキシの設定

この設定は、CMXがプロキシの背後にある場合に必要です。

ステップ1:CMX CLIに接続し、次のコマンドを実行します。

[cmxadmin@CMX-andressi ~]\$ cmxos sysproxy http\_proxy http://<proxy-server-address>:80/ [cmxadmin@CMX-andressi ~]\$ cmxos sysproxy https\_proxy https://<proxy-server-address>:443/ [cmxadmin@CMX-andressi ~]\$ cmxos sysproxy no\_proxy 127.0.0.1,localhost [cmxadmin@CMX-andressi ~]\$ cmxctl stop -a [cmxadmin@CMX-andressi ~]\$ cmxctl agent start [cmxadmin@CMX-andressi ~]\$ cmxctl start

#### Cisco DNAでのトークンの生成 Spaces

ステップ1:DNA空間でトークンを生成します。

Cisco DNAスペースにログインし、[Setup] > [Wireless Setup] > [Add New]に移動します

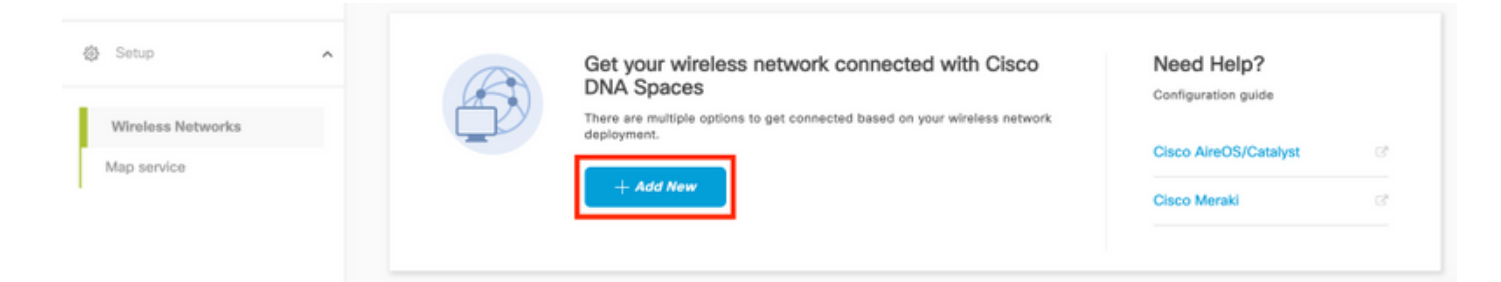

### ステップ2:[Cisco AireOS/Catalyst]を選択します。

## What type of wireless network do you have?

Cisco DNA Spaces works with most Cisco wireless networks including Cisco Meraki.

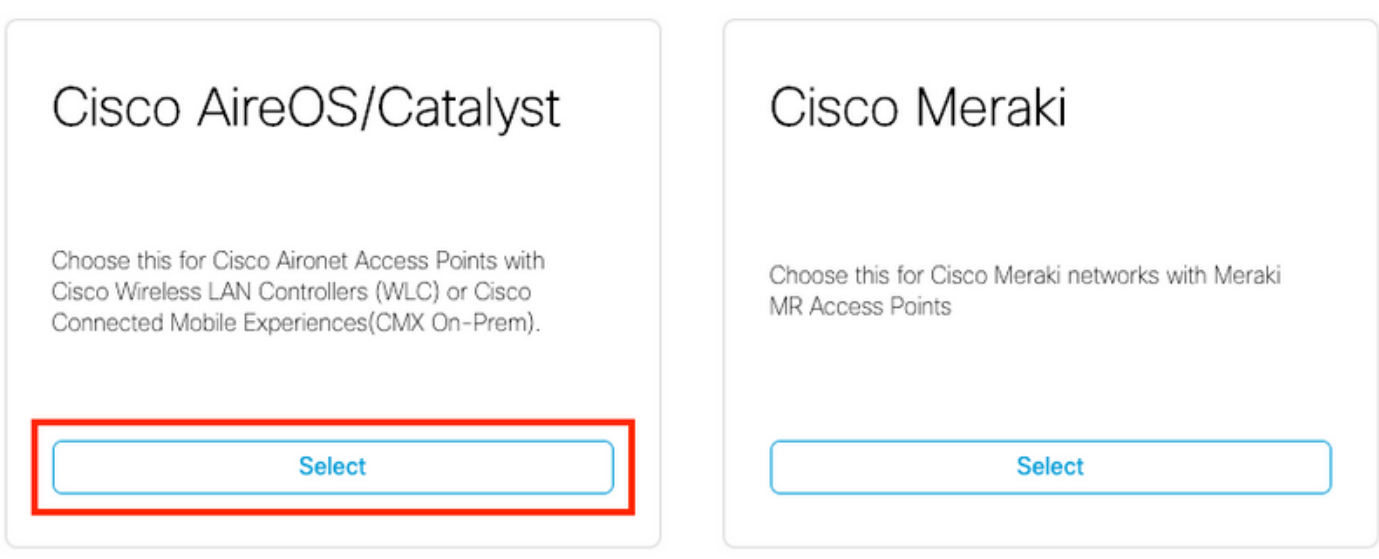

Need help? Use this planning guide to decide the best suited option based on your network.

### ステップ3:[Via CMX On-Prem]を選択し、CMXのバージョンを選択します。

How do you want to connect to Cisco DNA Spaces?

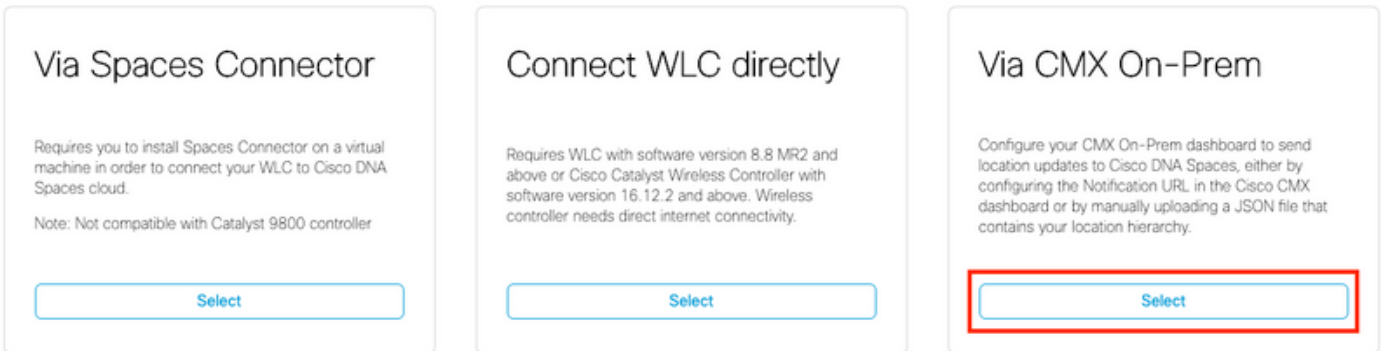

Need help? Use this planning guide to decide the best suited option based on your network

### ステップ4:[Customize Setup]をクリックします

#### Great!

Based on your inputs, we have customized setup to help you connect your wireless network to Cisco DNA Spaces using CMX On-Prem Tethering

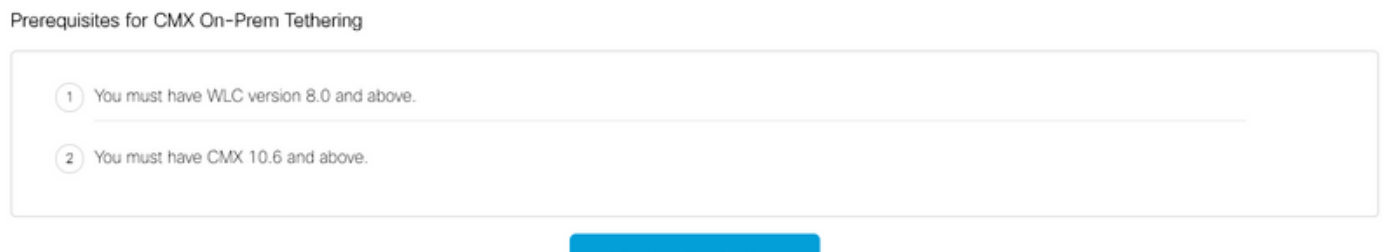

**Customize Setup** 

#### ステップ5:[Create New Token]をクリックします。

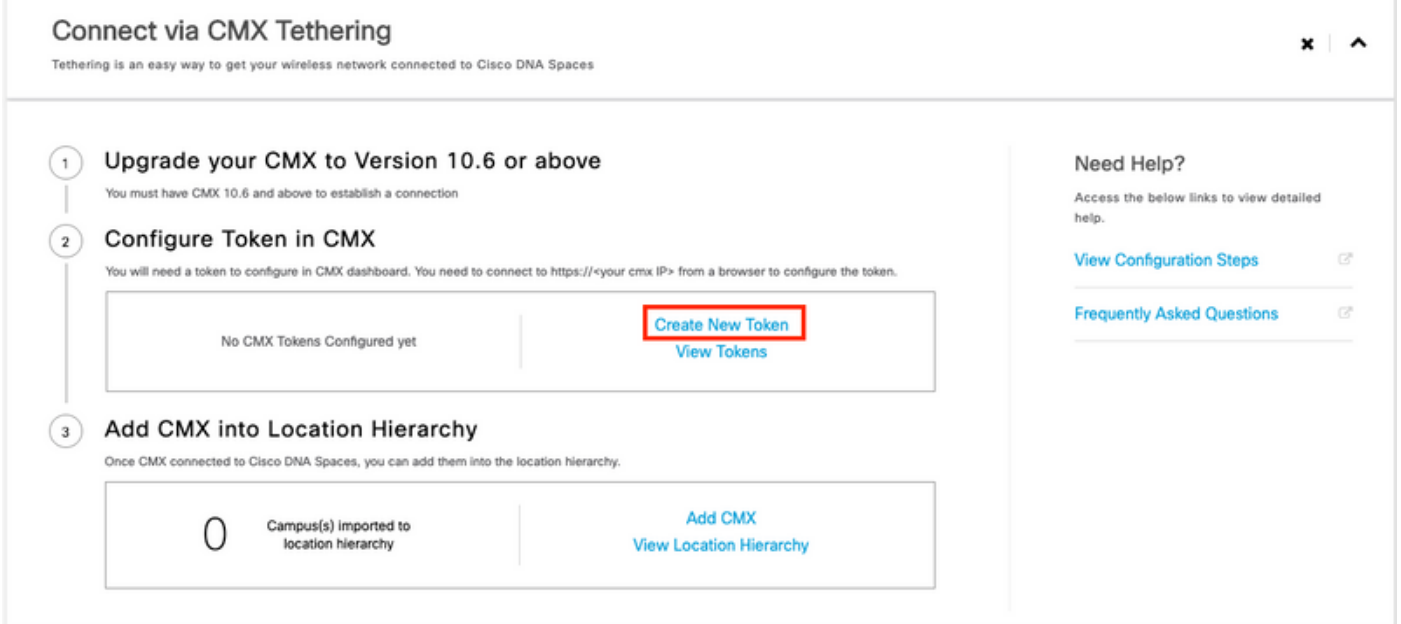

### ステップ6:トークンの名前と説明を入力し、[保存]をクリックします。

ステップ7:新しい[**Customize Setup**]ページで、[Configure Token in CMX]セクションの[**View** Tokens]をクリックします。最近作成したトークンの上にマウスを置き、キーのアイコンをクリッ クします。

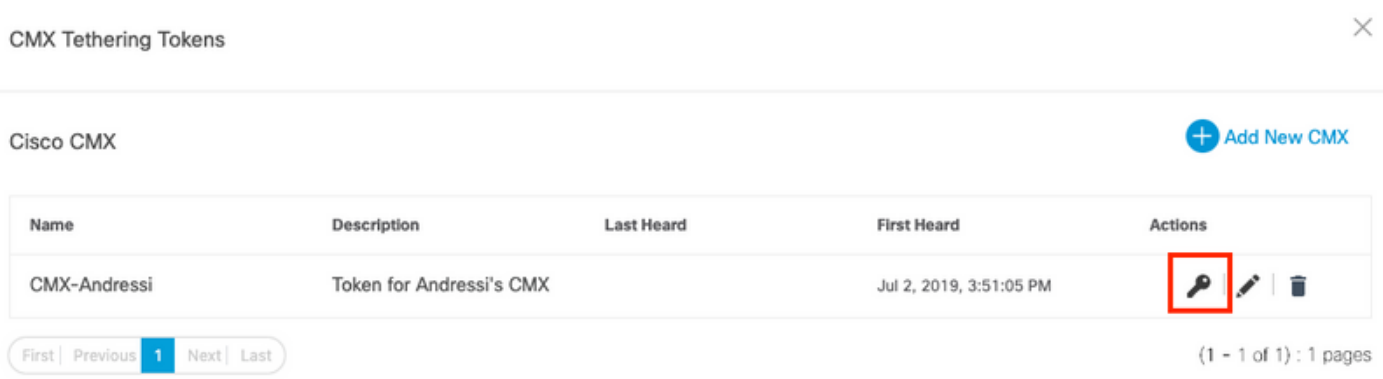

ステップ8:次の画面に表示されるトークンを表示およびコピーするために、Cisco DNA Spacesのクレデンシャルを入力します。

#### CMXでのトークンの設定

#### ステップ1:Cisco CMXにログインし、[Manage] > [Cloud Apps]に移動します。[Enable]をクリック し、トークンを貼り付けて[Save]をクリックします。

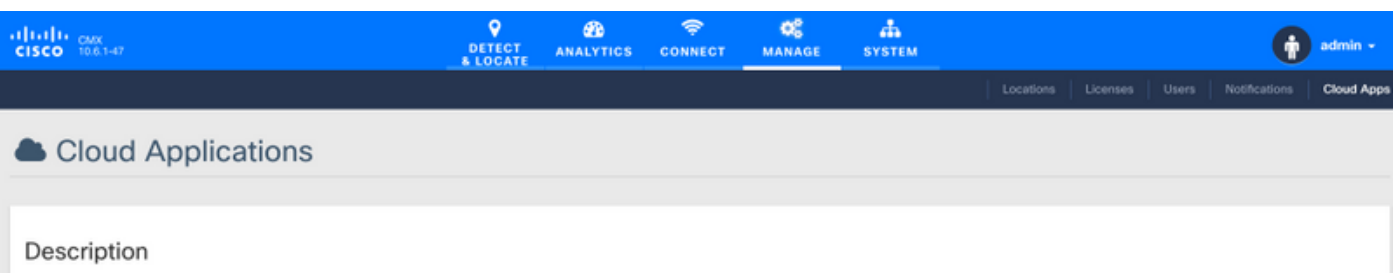

CMX provides the calculated location of devices that can be used for different types of CMX Applications. These CMX Applications are provided as cloud services. These cloud services are generally configured using a set of northbound notifications from CMX to the CMX Application hosted in the cloud.

An outbound proxy may be required before connecting to the CMX applications - Instructions

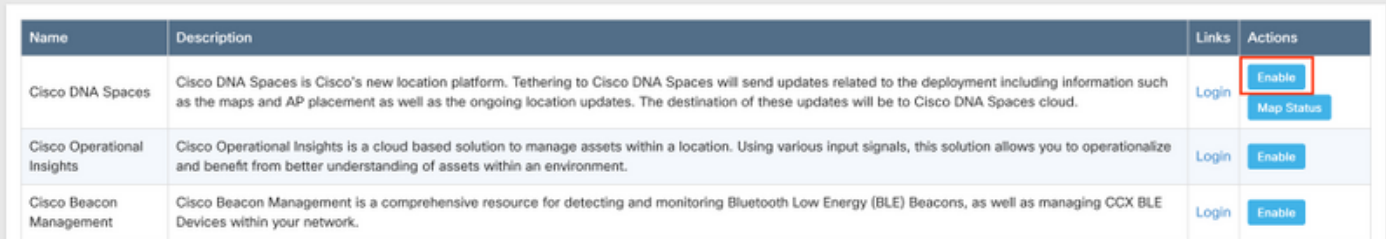

### ロケーション階層のCisco DNAスペースへのCMXの追加

### ステップ1:DNA空間で[Setup] > [Wireless Networks]に移動し、[Add CMX:

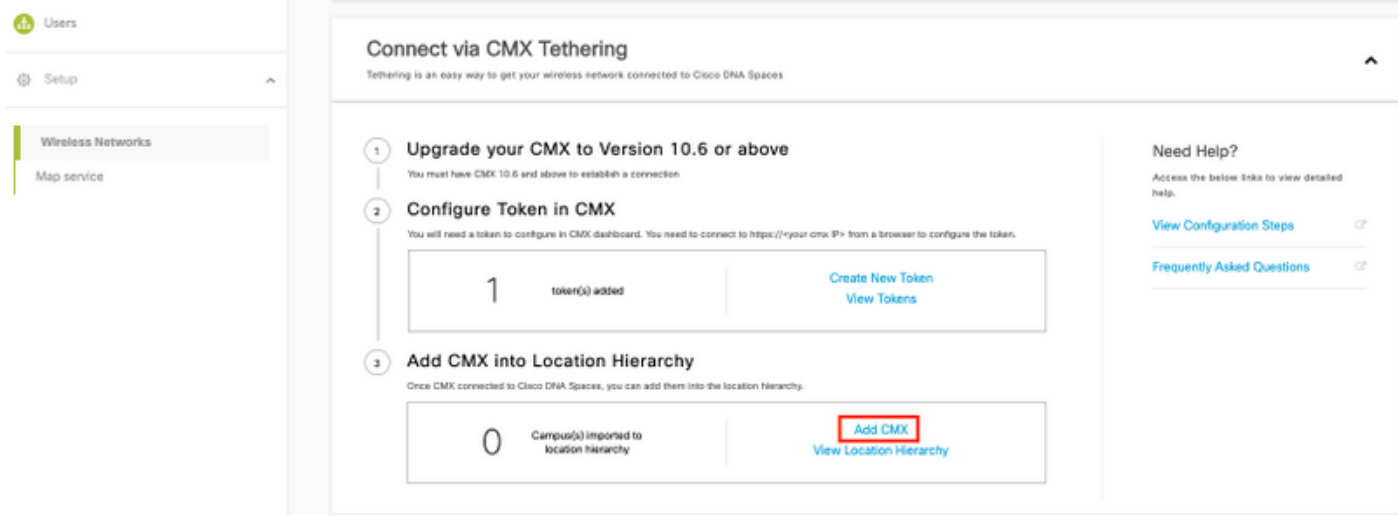

ステップ2:CMXをインポートする場所を選択し、[Next]をクリックします。CMXを初めてインポ ートする場合、デフォルトの場所(Cisco DNA Spacesアカウント名)が表示されることがありま す。

#### Where do you want to import CMX?

Choose a location that you want to import.

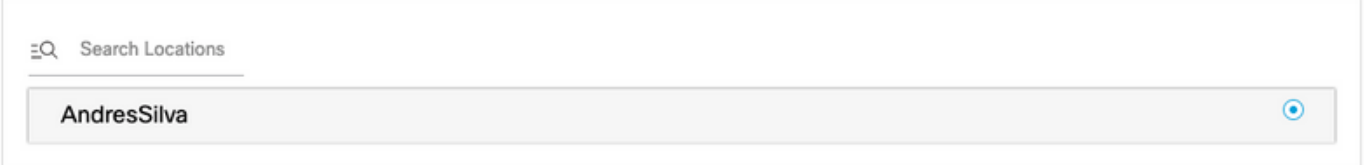

注:Cisco DNA Spacesでは、同じアクセスポイントで2つのCMXノードを追加することは できません。

ステップ3:表示名を設定し、CMXから場所階層に追加するキャンパス、建物、およびフロアを 選択します。次に、[Import]をクリックします。

Add CMX to Location Hierarchy

 $\times$ 

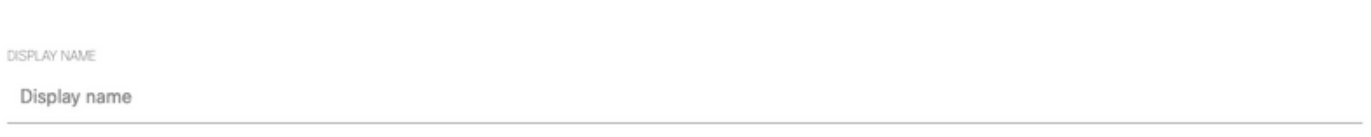

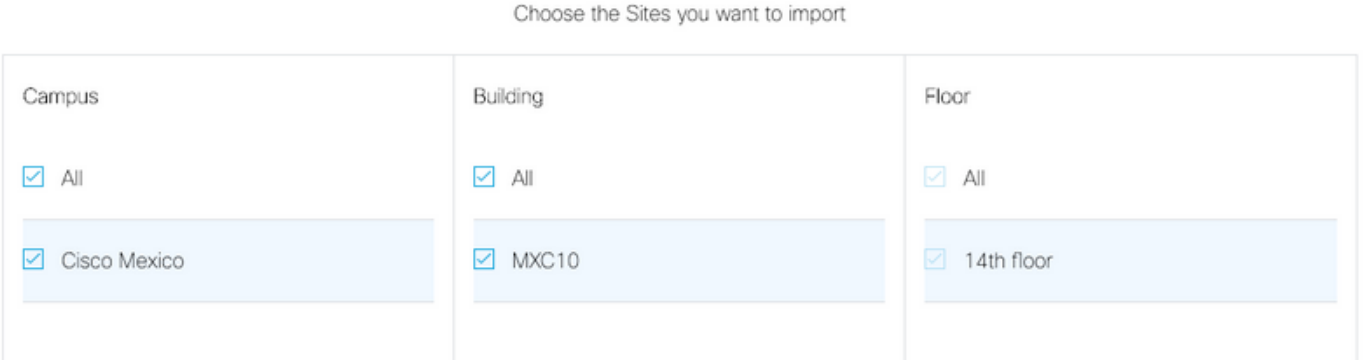

Cisco DNA Spacesは、選択したサイトに基づいてロケーション階層を整理し、各サイトに関連付 けられたAPを含みます。

ステップ4:ロケーションに基づいて、キャンパス/建物/フロアごとにタイムゾーンを設定します 。Cisco DNA Spacesの[Location Hierarchy]に移動します。必要なキャンパス、建物、またはフロ アにマウスを合わせ、[Location Info]をクリックします。値を入力し、[更新]をクリックします。

注:定義されたタイムゾーンは、Cisco DNA空間のルールとレポートに影響します。

### 確認

CMXでアウトバウンドプロキシが設定されていることを確認するには、次のコマンドを実行しま す。

[cmxadmin@CMX-andressi ~]\$ cmxos sysproxy show

CMXがCisco DNA Spacesと通信していることを確認するには、CMXで[Manage] > [Cloud Apps]に移動し、ノースバウンド通知の統計情報を表示します。

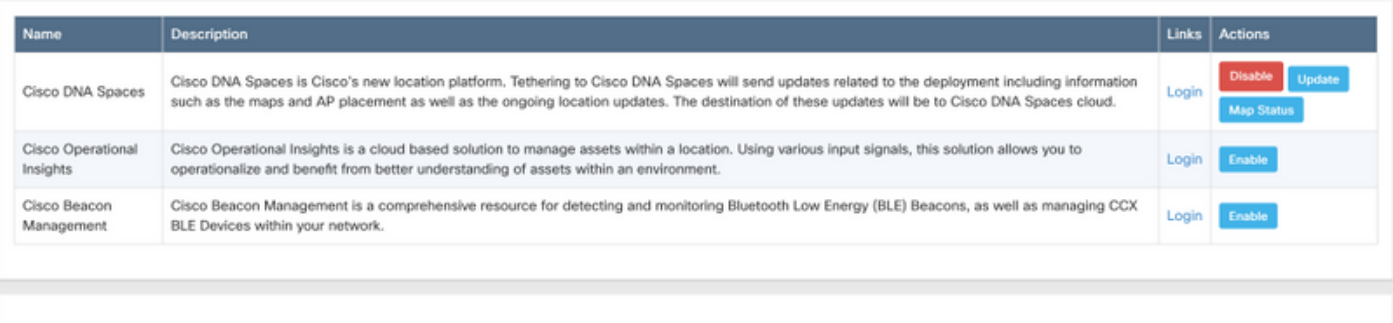

#### Notifications

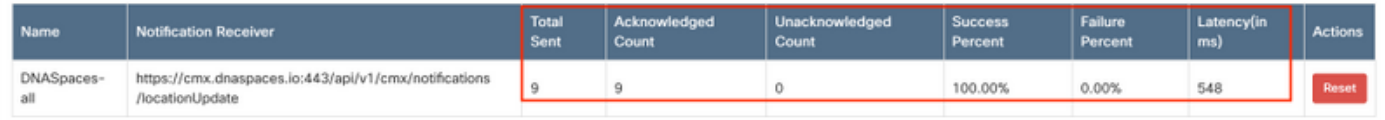

ロケーション階層がCMX上と同じように設定されていることを確認するには、DNAスペース上の ロケーション階層に移動し、CMX名をクリックします。

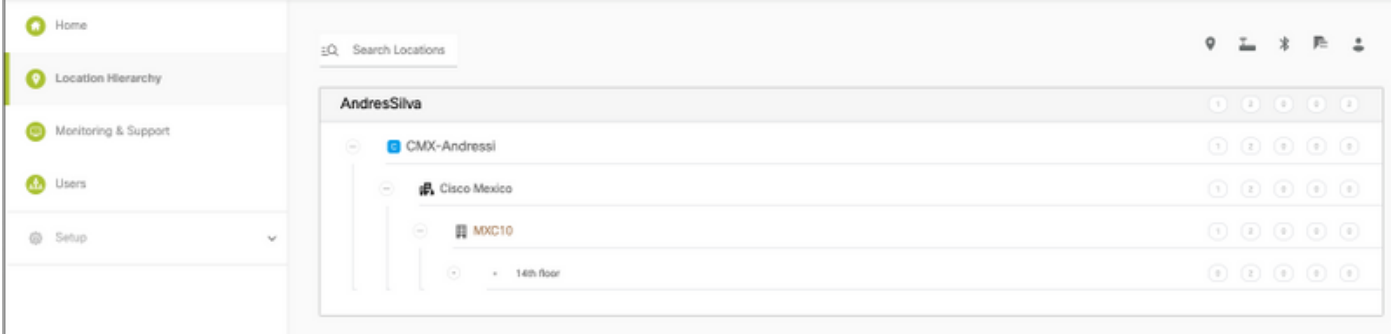

## トラブルシュート

現在、この設定に関する特定のトラブルシューティング情報はありません。

翻訳について

シスコは世界中のユーザにそれぞれの言語でサポート コンテンツを提供するために、機械と人に よる翻訳を組み合わせて、本ドキュメントを翻訳しています。ただし、最高度の機械翻訳であっ ても、専門家による翻訳のような正確性は確保されません。シスコは、これら翻訳の正確性につ いて法的責任を負いません。原典である英語版(リンクからアクセス可能)もあわせて参照する ことを推奨します。